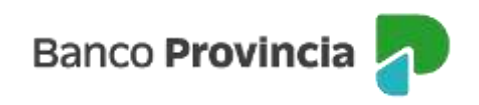

## **Banca Internet Provincia (BIP)**

## **eCheq Rechazados**

Si una vez depositado el cheque por parte de la persona beneficiaria, éste es rechazado, se visualizará al ingresar en el menú lateral izquierdo "Cuentas", opción eCheq, Bandeja de Entrada), en la columna "Estado" bajo la denominación "Rechazado".

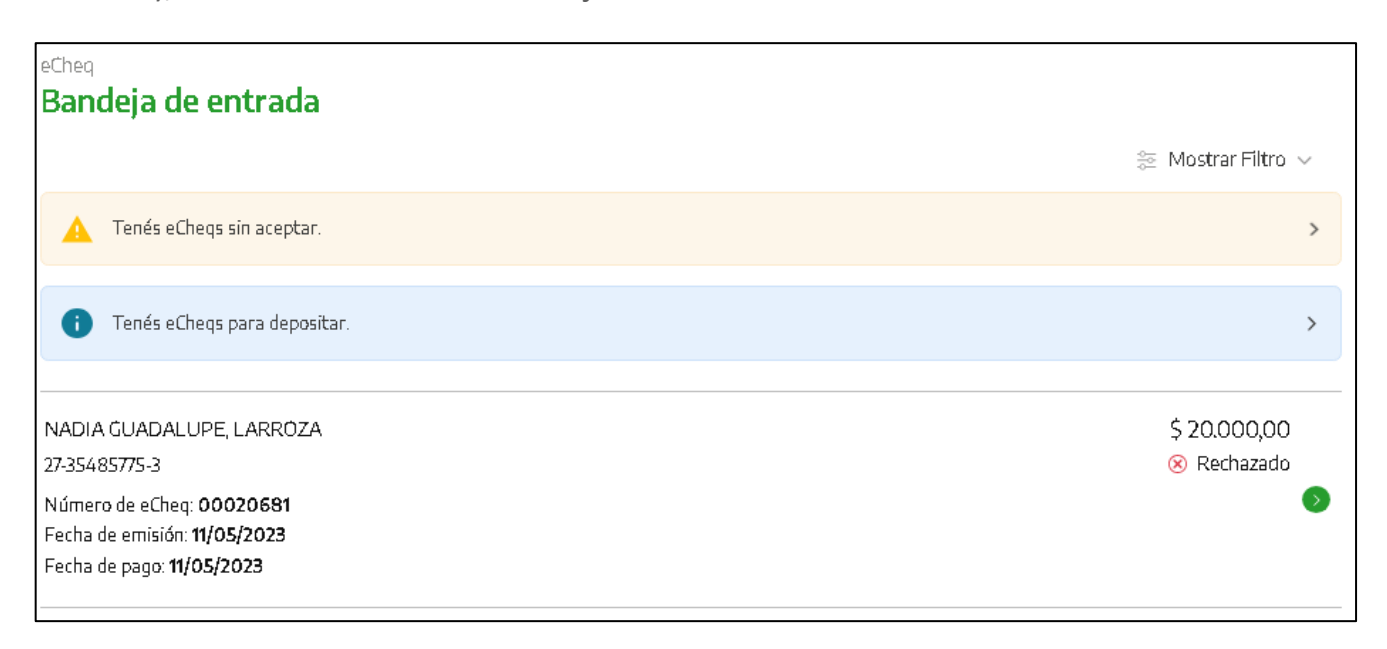

En el detalle del eCheq seleccionado, al hacer clic en el apartado "Rechazos" se muestra el motivo del rechazo.

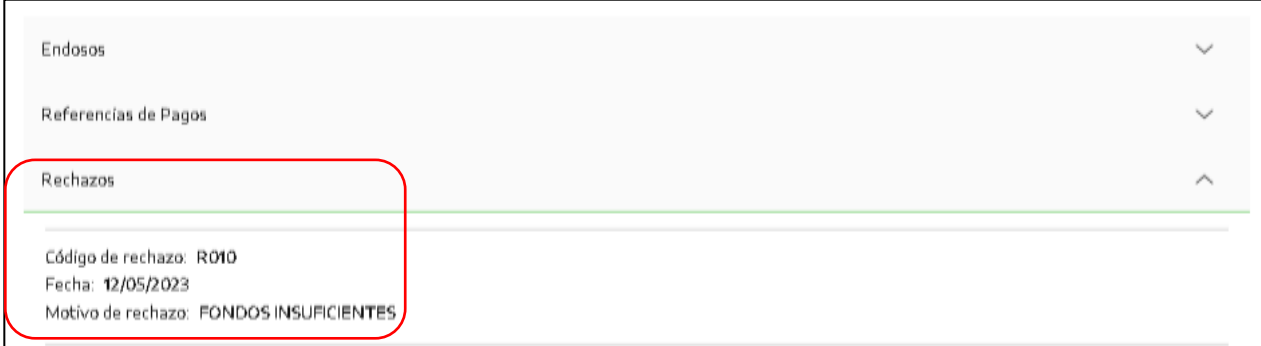

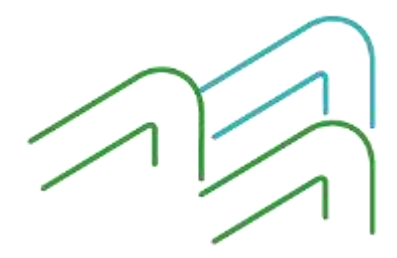

Manual de uso BIP eCheq Rechazados

Página **1** de **6**

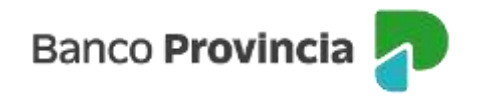

Ante el rechazo de un eCheq por falta de fondos, existen dos acciones posibles:

1) El poseedor del eCheq rechazado podrá emitir el Certificado de Acciones Civiles (CAC). Es importante considerar que su emisión imposibilita la generación de solicitud de acuerdo entre las partes. Dicha acción es irreversible, y el cheque cambiará al estado "Rechazado-Certificado emitido".

Para ello, dentro del eCheq deberá seleccionar la acción "Emitir Certificado".

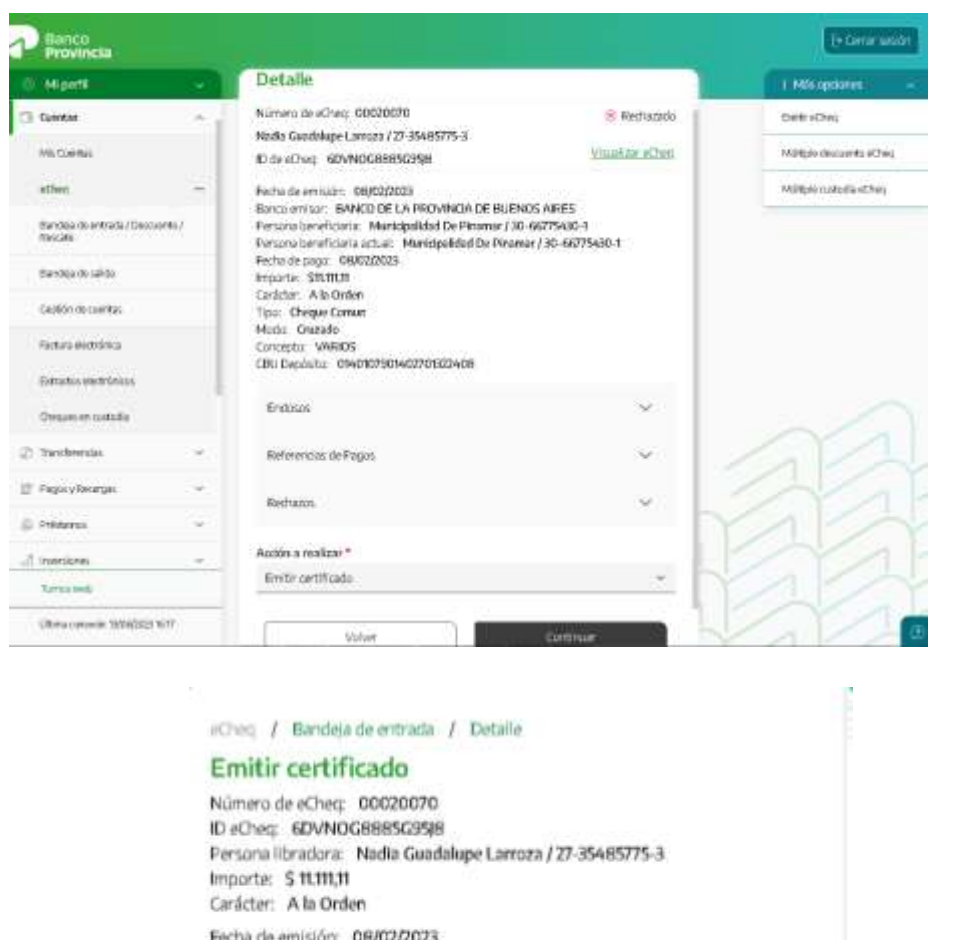

Fecha de pago: 08/02/2023

Volver

Continuar

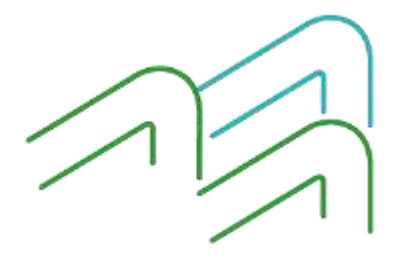

Manual de uso BIP eCheq Rechazados

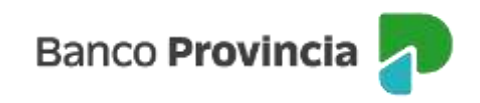

Luego, el sistema requerirá la confirmación de la operación con el segundo factor de autenticación Token de Seguridad y esquema de firmas.

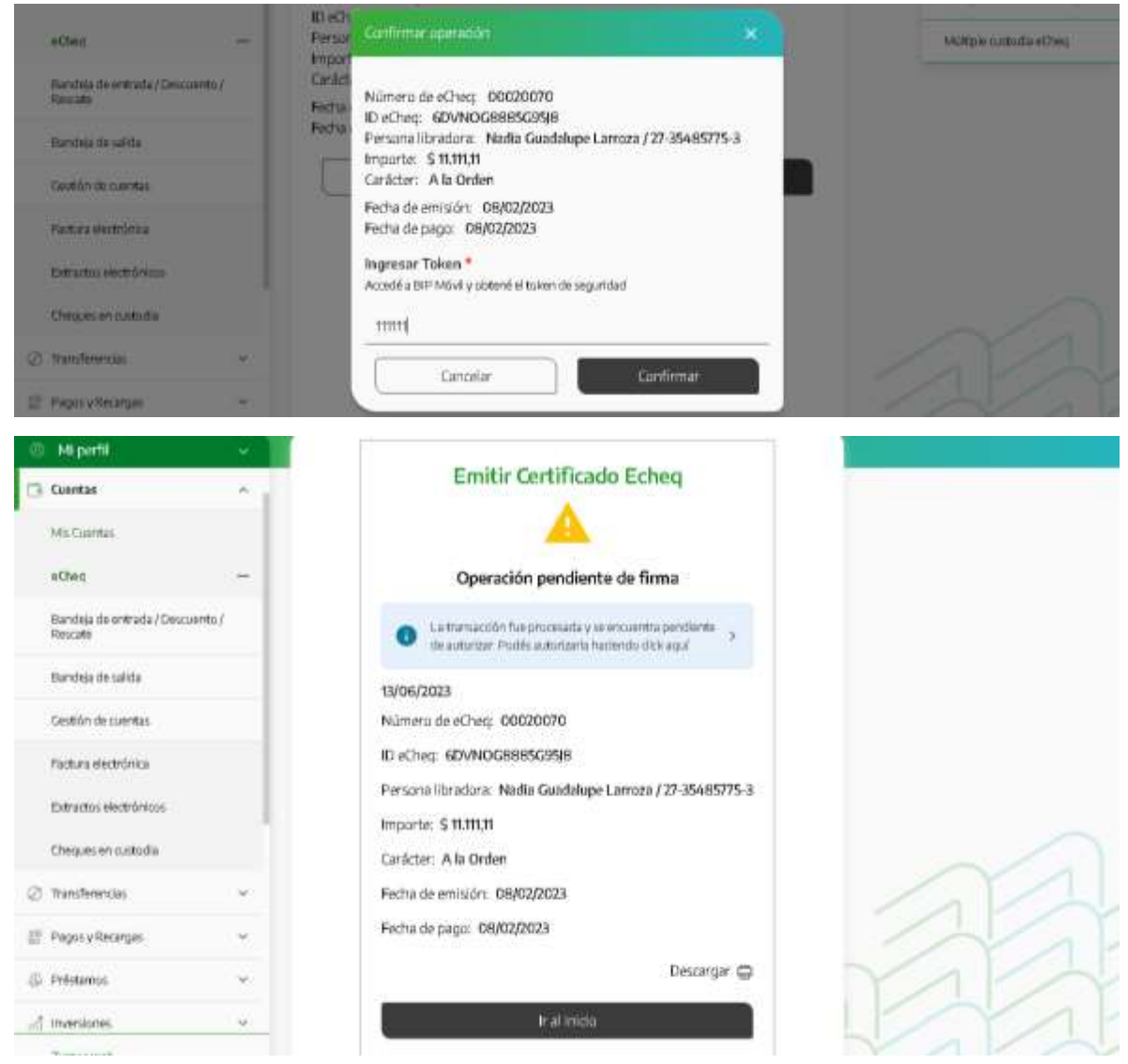

Para imprimir el documento, deberá descargarlo desde el ícono de la impresora y presentarlo en la sucursal a fin de que las personas funcionarias verifiquen la integridad de los datos y detecten diferencias o deficiencias, de existir. Superada la validación, el certificado será entregado debidamente intervenido por la sucursal.

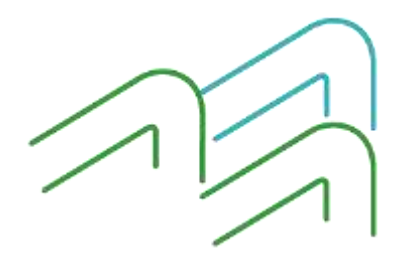

Manual de uso BIP eCheq Rechazados

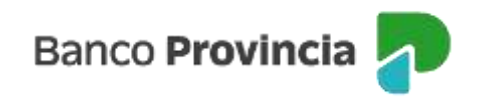

2) El emisor o beneficiario/endosante anterior podrá solicitar acuerdo entre las partes.

Para ello dentro del eCheq deberá seleccionar la acción "Solicitar Acuerdo".

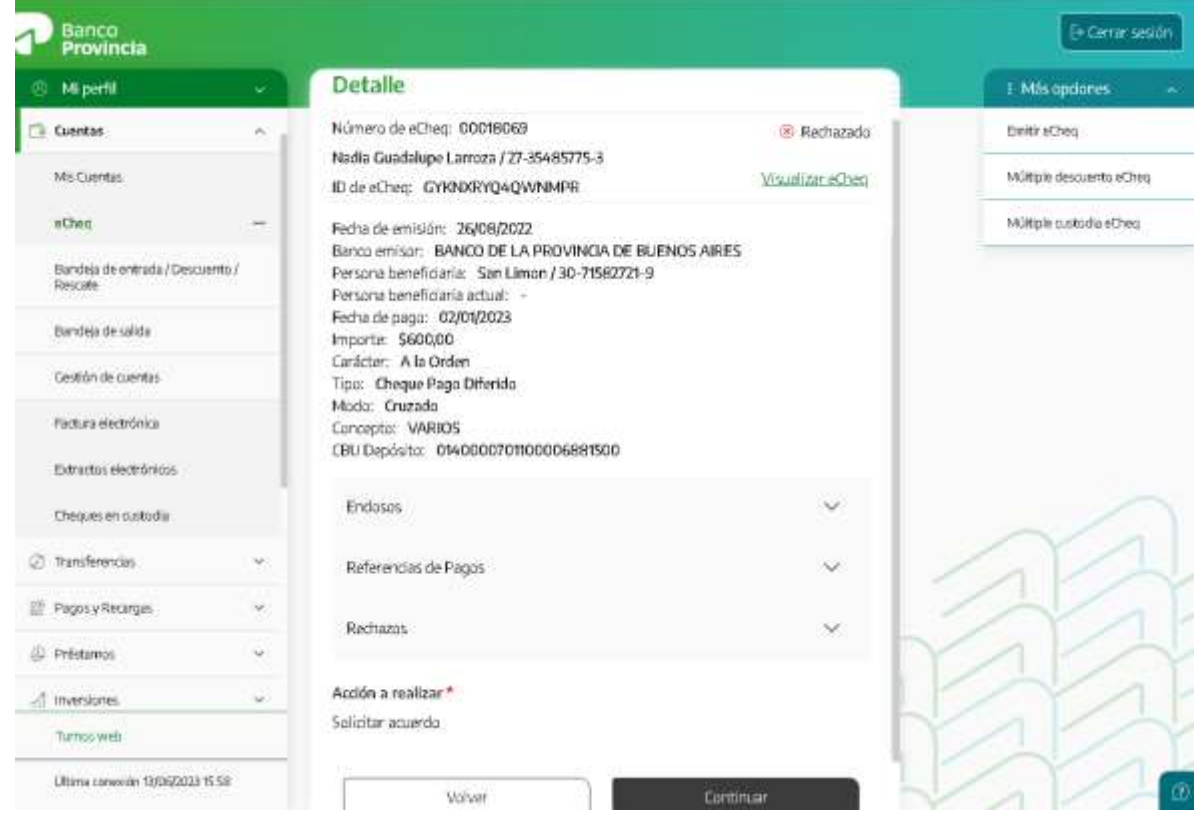

En la siguiente pantalla se solicitará completar el motivo de la solicitud del acuerdo. Para avanzar deberá presionar el botón "Continuar.

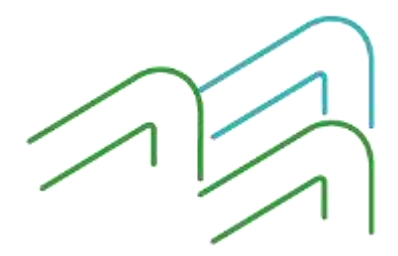

Manual de uso BIP eCheq Rechazados

Página **4** de **6**

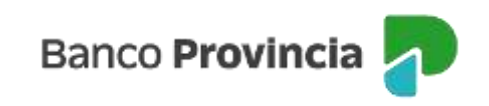

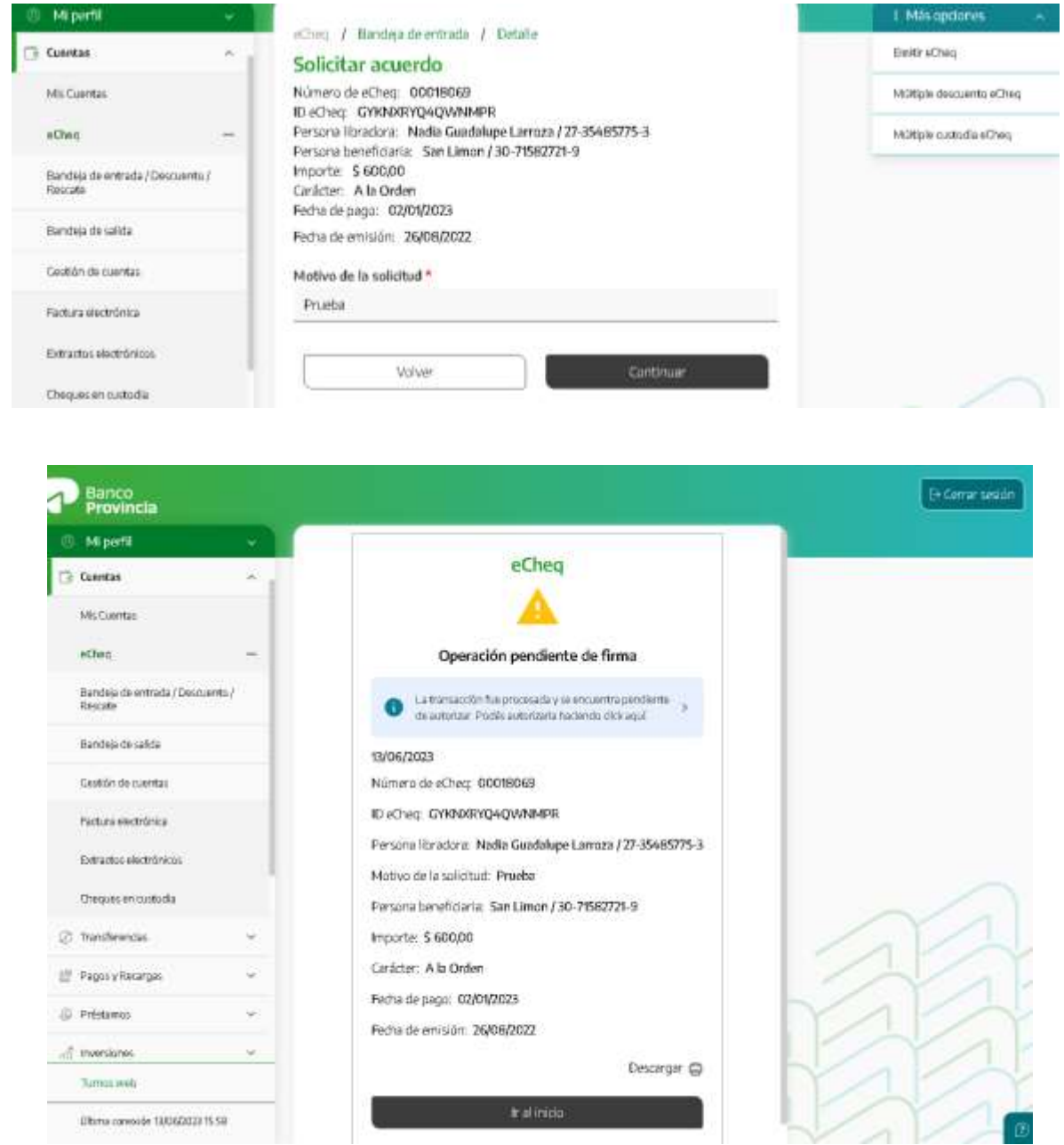

Confirmar la operación con el segundo factor de autenticación Token de Seguridad y esquemas de firmas.

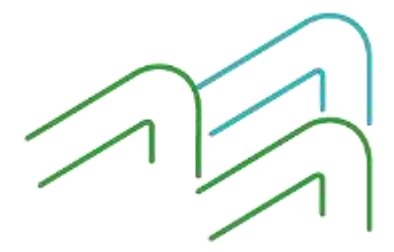

Manual de uso BIP eCheq Rechazados

Página **5** de **6**

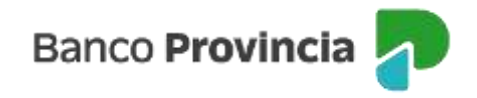

De esta manera la persona beneficiaria de un cheque podrá Aceptar o Rechazar el Acuerdo desde la "Bandeja de Entrada".

El sistema solicitará confirmar la operación con el segundo factor de autenticación Token de Seguridad y esquemas de firmas. Deberá presionar el botón "Confirmar" para finalizar.

Una vez que el acuerdo en cuestión es "Aceptado", la tenencia del cheque "Rechazado" vuelve a la persona solicitante del Acuerdo (Emisor o endosante anterior), quedando éste con la marca "Rechazado- Acordado".

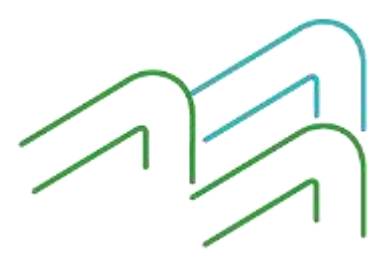

Manual de uso BIP eCheq Rechazados

Página **6** de **6**